## **Table 5**

## **Publications of Those in Training**

## **Rationale**

This information provides an indicator of the ability of each faculty member to foster trainee productivity through generation of publishable results and allows assessment of the research quality and authorship priority of trainees.

Table 5 is divided into two parts: Predoctoral and Postdoctoral.

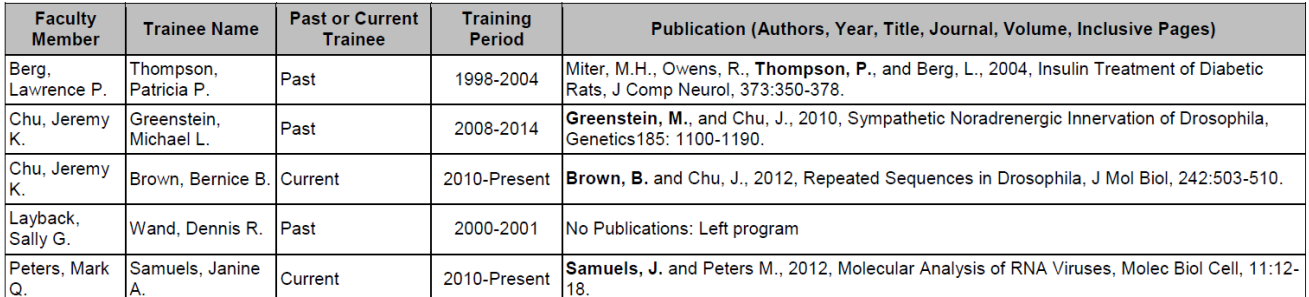

#### Sample Table 5A. Publications of Those in Training: Predoctoral

#### Sample Table 5B. Publications of Those in Training: Postdoctoral

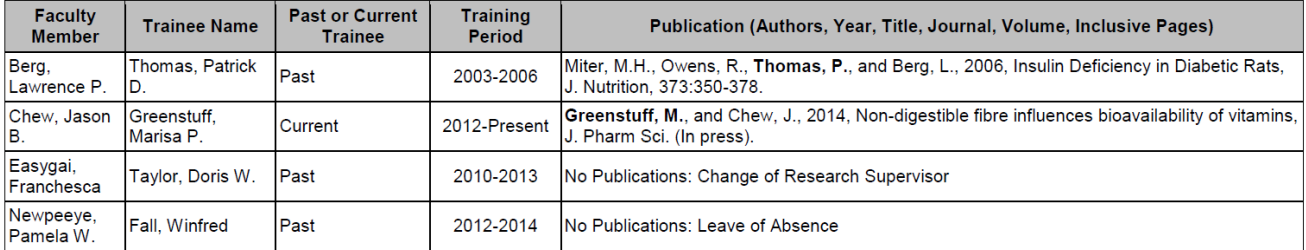

### **Instructions**

# **Entering data for Table 5 into 3TS:**

1. Search the trainee's name in the top search bar, then under "Trainees," click the trainee's name.\*\*\*

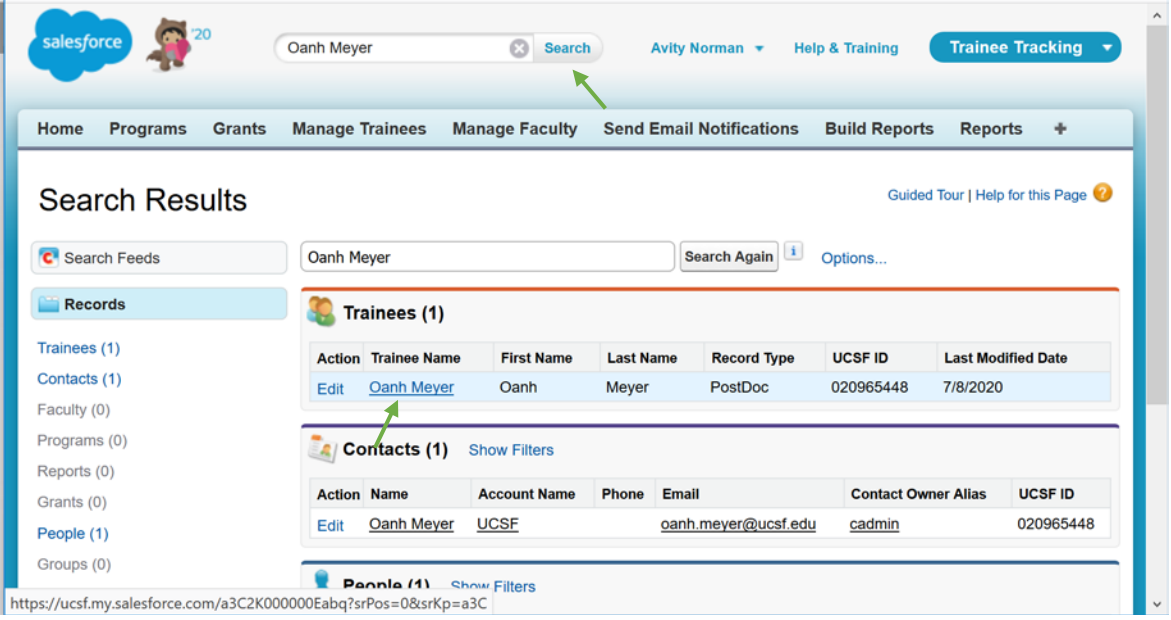

2. Under "Trainee Faculty Relationships," click "New Trainee Faculty Relationship."

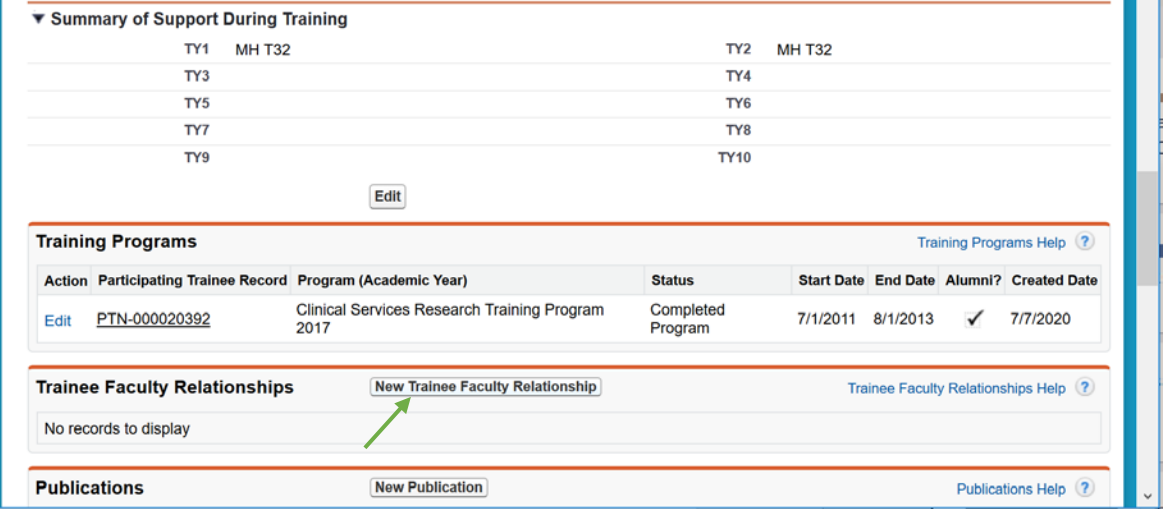

3. Enter the name of the trainee's faculty mentor in the "Faculty Member" box. Under "Relationship," select "Mentor." Fill in any other information you may have, then click "Save."

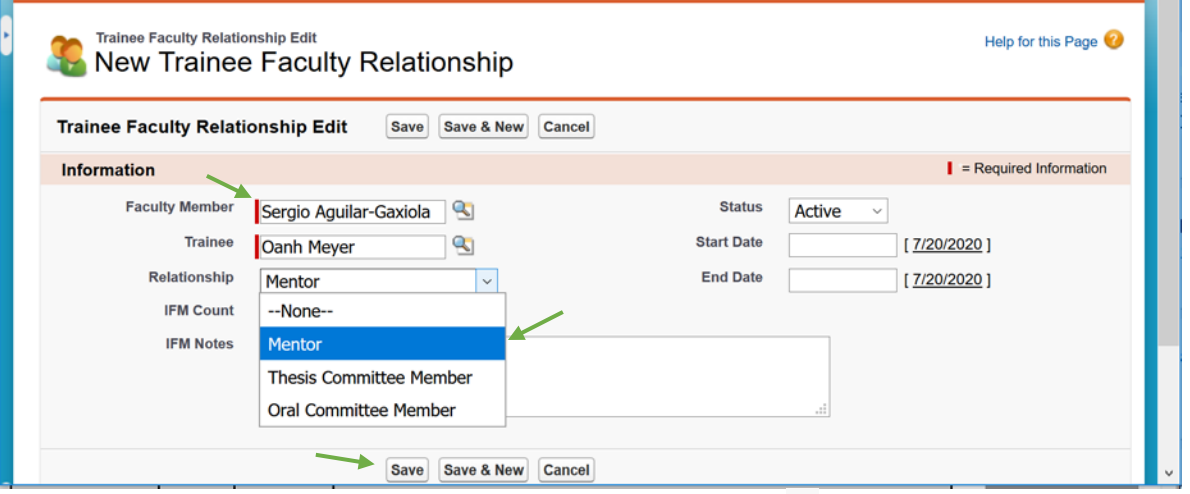

If the faculty member cannot be found, use the lookup tool  $(9)$  to search for possible variations on the faculty member's name. Try using a \* as a wildcard to search for multiple possible variations (e.g. if "Kate Smith" can't be found, try "K\* Smith").

After clicking "Save," you should be returned to the trainee's main page.

# 4. Under "Publications," click "New Publication."

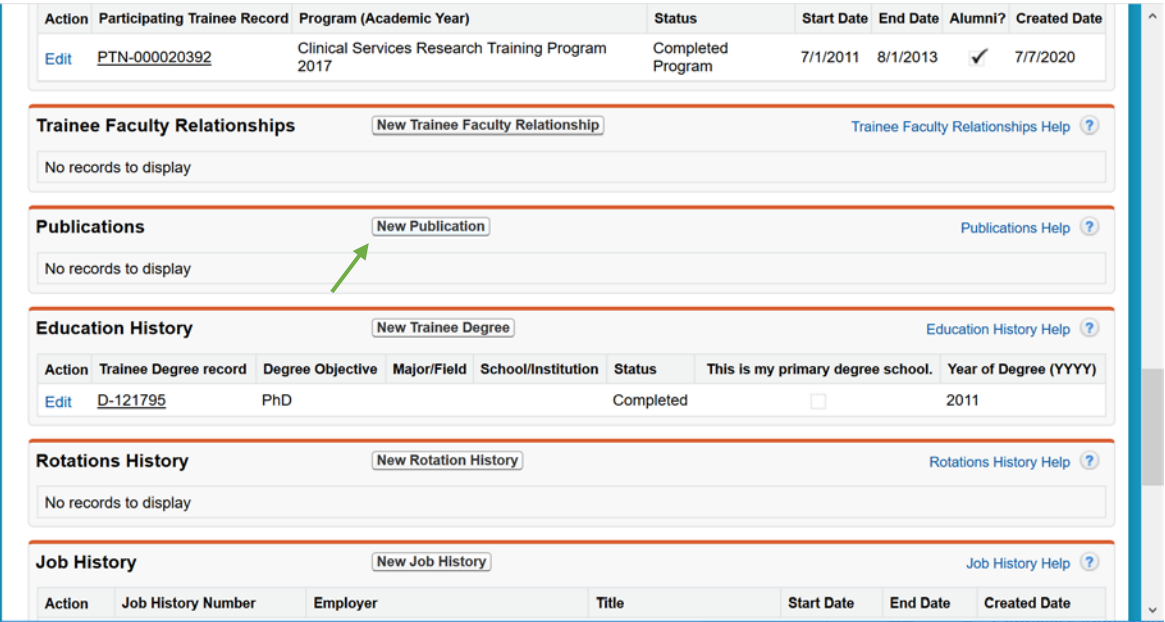

5. Enter **either** the PMCID number **or** the PM ID number for the publication in the appropriate box, then click "Save."

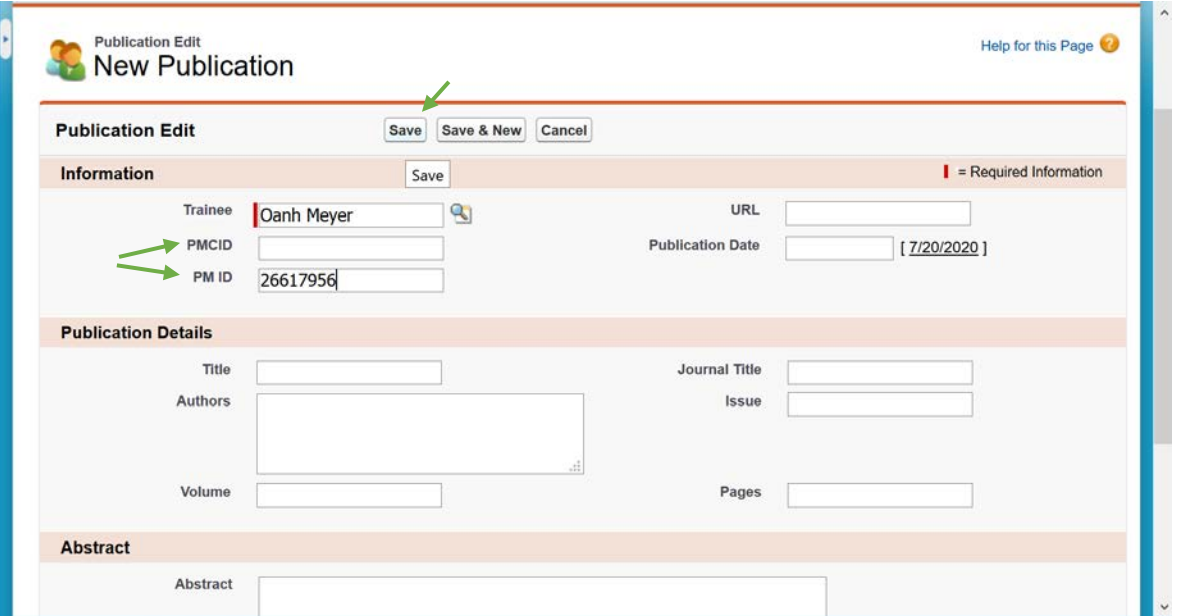

If you do not have the PMCID or PM ID, manually fill in as much information as you can. Then click "Save."

6. Click "Lookup from PubMed."

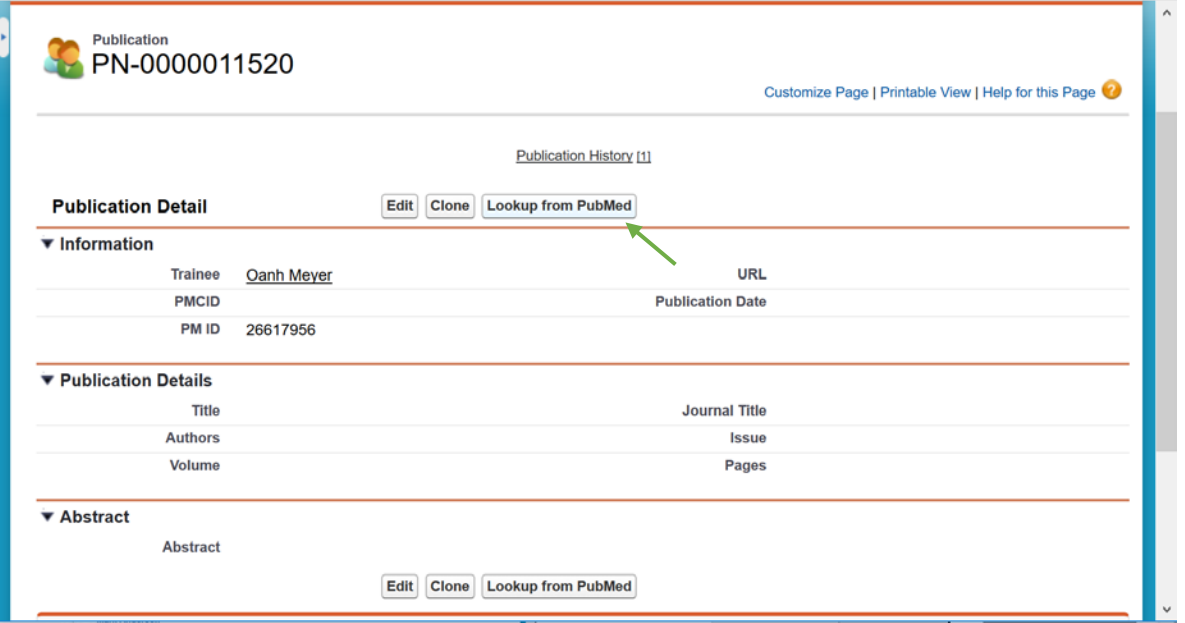

The publication information should fill in automatically. If the publication information does not fill in automatically, click "Edit" and manually fill in as much information as you can. Then click "Save."

7. Return to the trainee's page and repeat steps 4-6 for each of the trainee's publications.

- \*\*\*If a trainee cannot be found:
	- 1. Search the trainee's name or UCSF ID in the search bar at the top of the page. Then under "Contacts," click the trainee's name.

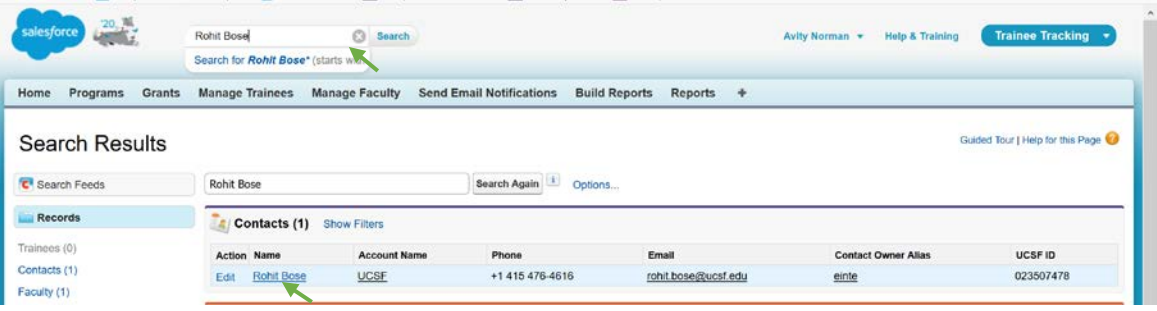

2. Scroll down to "Trainee," then click "New Trainee."

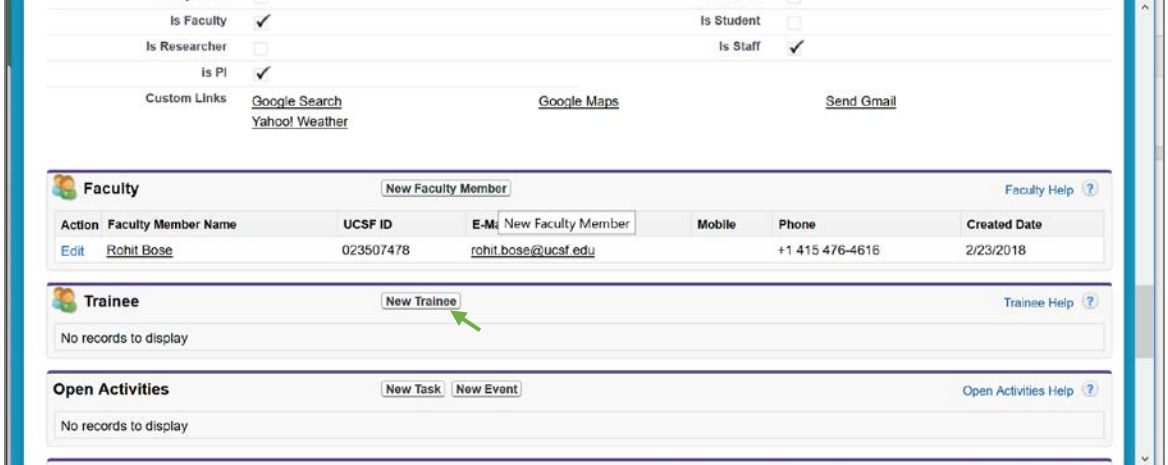

3. Select "Graduate Student" (predoctoral) or "PostDoc" as appropriate, then click "Continue."

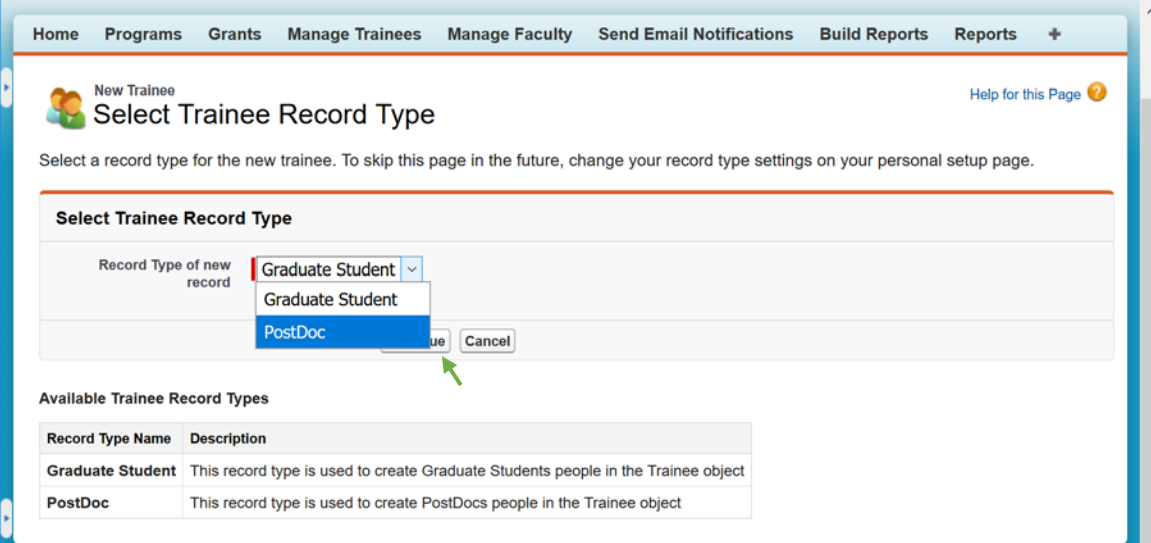

### Training Tables Manual **Training Table 5** and the set of the set of the set of the set of the set of the set of the set of the set of the set of the set of the set of the set of the set of the set of the set of the set of

4. Click "Save."

| <b>Trainee Edit</b>     | Save                              | Save & New<br>Cancel      |             |  |
|-------------------------|-----------------------------------|---------------------------|-------------|--|
| Information             |                                   |                           |             |  |
| <b>Search Contact</b>   | <b>Rohit Bose</b><br>$\mathbf{Q}$ | <b>Postdoc Start Date</b> | [7/20/2020] |  |
| <b>Postdoc End Date</b> | [7/20/2020]                       | eRA Commons Id            |             |  |
| <b>Demographics</b>     |                                   |                           |             |  |
| Gender                  | --None--<br>$\checkmark$          |                           |             |  |
| Are you Hispanic or     | $-None- \vee$                     |                           |             |  |

You can now enter publications for this trainee.

### **Generating Table 5 using 3TS:**

1. In the "Build Reports" tab, select your program under "Select Program To View" and "Select Grant." Under "Select a T32 table," select "Participating Faculty (Table 2)." Then click "Build T32 Table Report."

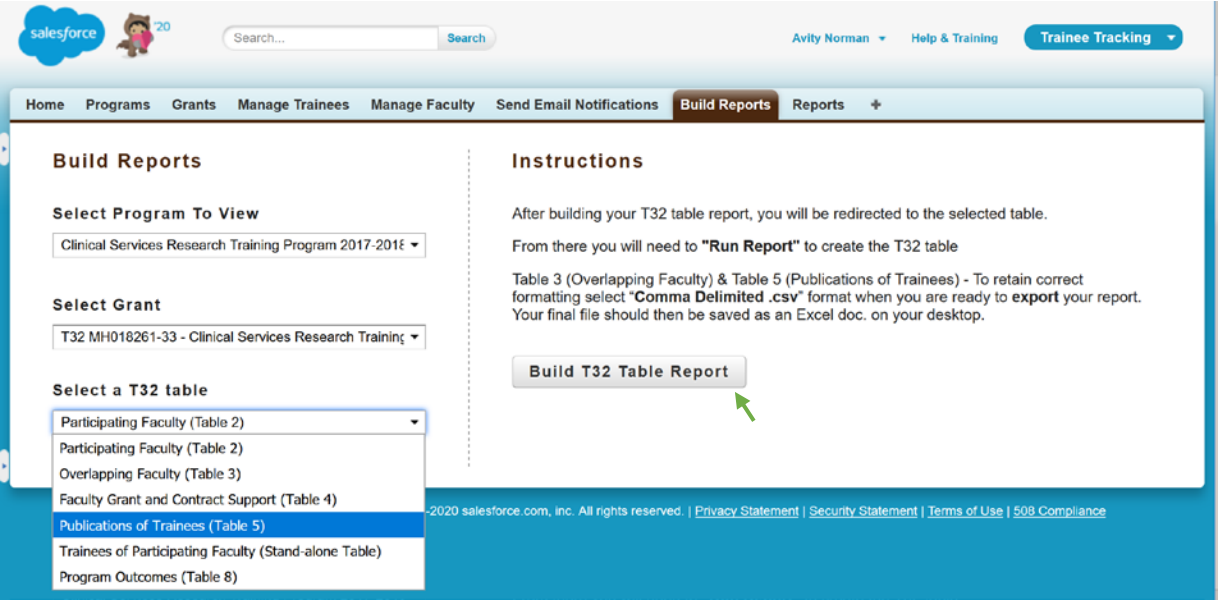

2. Click "Export Details."

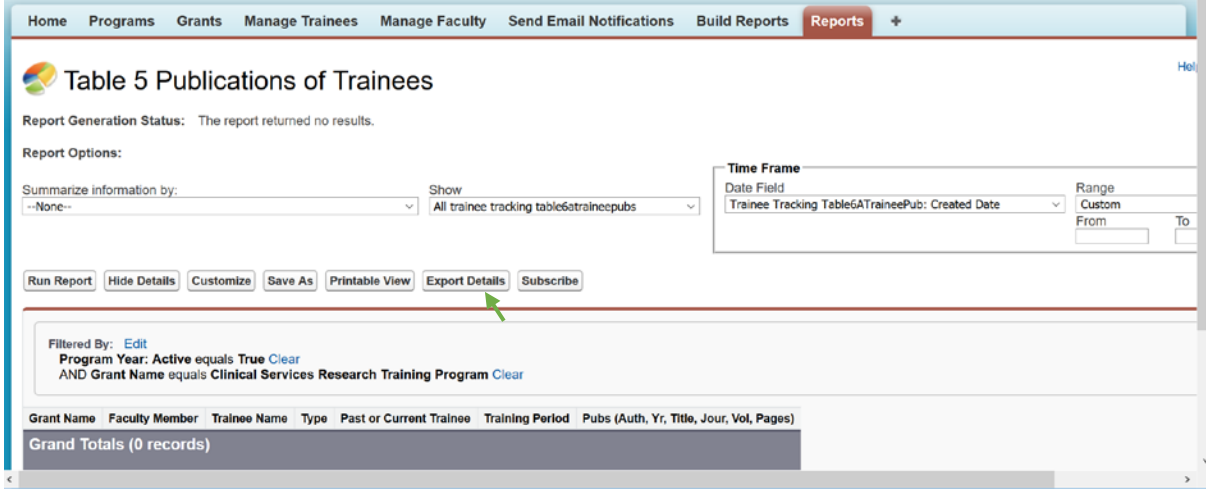

3. Click "Export."

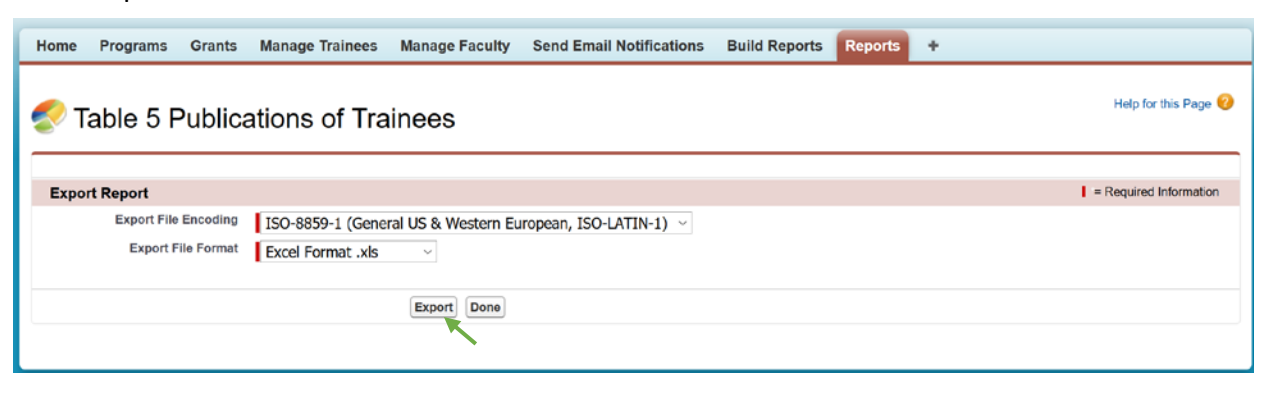

4. Delete columns "Grant Name" and "Type."

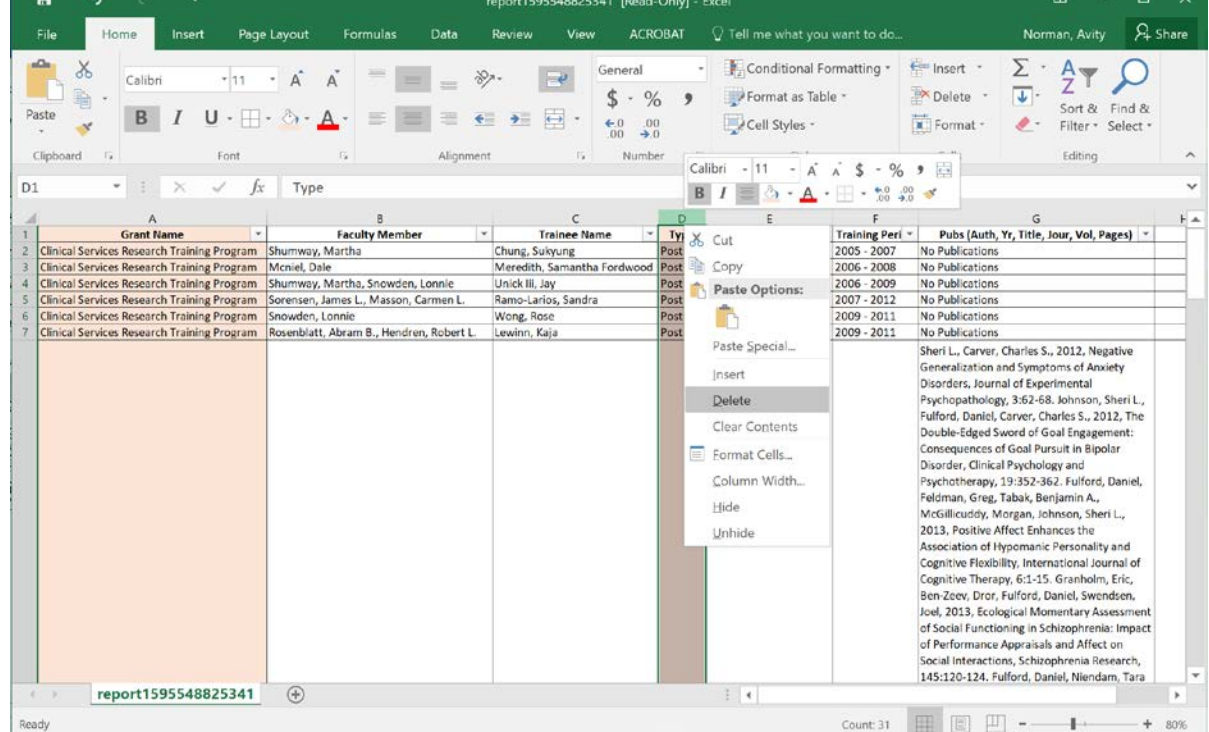

5. If a trainee has "No Publications," fill in a reason – e.g. "No Publications – new entrant" or "No Publications – left program." This completes Table 5.